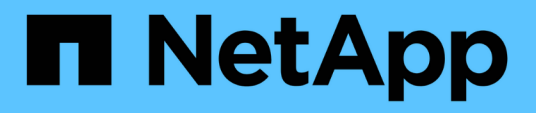

# **SANtricity Storage Manager wird konfiguriert**

StorageGRID 11.5

NetApp April 11, 2024

This PDF was generated from https://docs.netapp.com/de-de/storagegrid-115/sg5600/setting-ip-addressfor-e2700-controller.html on April 11, 2024. Always check docs.netapp.com for the latest.

# **Inhalt**

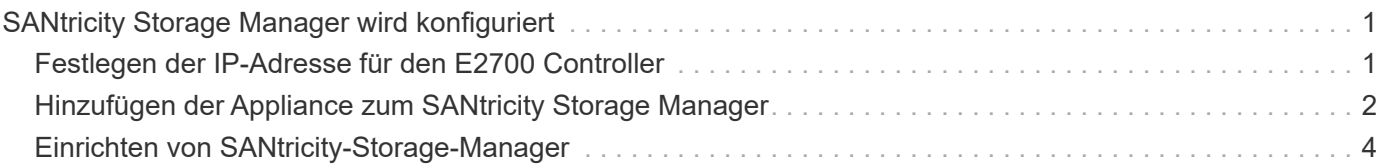

# <span id="page-2-0"></span>**SANtricity Storage Manager wird konfiguriert**

Mit SANtricity Storage Manager lässt sich der Status der Storage-Festplatten und Hardwarekomponenten Ihrer StorageGRID Appliance überwachen. Um auf diese Software zuzugreifen, müssen Sie die IP-Adresse des Managementports 1 auf dem E2700 Controller (der Storage Controller in der Appliance) kennen.

# **Schritte**

- ["Festlegen der IP-Adresse für den E2700 Controller"](#page-2-1)
- ["Hinzufügen der Appliance zum SANtricity Storage Manager"](#page-3-0)
- ["Einrichten von SANtricity-Storage-Manager"](#page-5-0)

# <span id="page-2-1"></span>**Festlegen der IP-Adresse für den E2700 Controller**

Management Port 1 auf dem E2700 Controller verbindet die Appliance mit dem Managementnetzwerk für SANtricity Storage Manager. Sie müssen eine statische IP-Adresse für den E2700 Controller festlegen, um sicherzustellen, dass die Verbindung zwischen Management und Hardware und der Controller-Firmware in der StorageGRID Appliance nicht unterbrochen wird.

# **Was Sie benötigen**

Sie verwenden einen unterstützten Webbrowser.

## **Über diese Aufgabe**

DHCP-zugewiesene Adressen können sich jederzeit ändern. Weisen Sie dem Controller eine statische IP-Adresse zu, um einen konsistenten Zugriff zu gewährleisten.

# **Schritte**

1. Geben Sie auf dem Client die URL für den StorageGRID-Appliance-Installer ein: **https://***E5600SG\_Controller\_IP***:8443**

Für *E5600SG\_Controller\_IP*, Verwenden Sie die IP-Adresse für die Appliance in einem beliebigen StorageGRID-Netzwerk.

Die Startseite des StorageGRID-Appliance-Installationsprogramms wird angezeigt.

### 2. Wählen Sie **Hardware-Konfiguration** > **Storage Controller-Netzwerkkonfiguration**.

Die Seite Speichercontroller-Netzwerkkonfiguration wird angezeigt.

- 3. Wählen Sie je nach Netzwerkkonfiguration **aktiviert** für IPv4, IPv6 oder beides.
- 4. Notieren Sie sich die automatisch angezeigte IPv4-Adresse.

DHCP ist die Standardmethode zum Zuweisen einer IP-Adresse zu diesem Port.

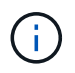

Es kann einige Minuten dauern, bis die DHCP-Werte angezeigt werden.

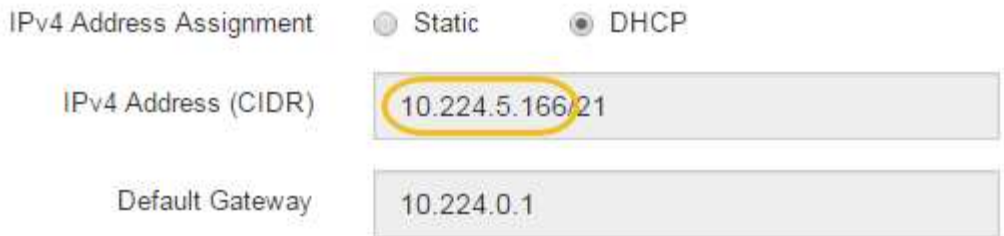

5. Legen Sie optional eine statische IP-Adresse für den E2700 Controller-Management-Port fest.

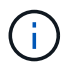

Sie sollten entweder eine statische IP für den Management-Port zuweisen oder einen permanenten Leasing für die Adresse auf dem DHCP-Server zuweisen.

- a. Wählen Sie **Statisch**.
- b. Geben Sie die IPv4-Adresse unter Verwendung der CIDR-Schreibweise ein.
- c. Geben Sie das Standard-Gateway ein.

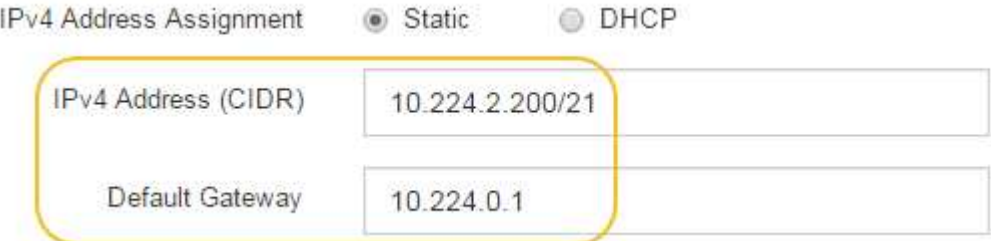

d. Klicken Sie Auf **Speichern**.

Es kann einige Minuten dauern, bis Ihre Änderungen angewendet werden.

Wenn Sie eine Verbindung zu SANtricity Storage Manager herstellen, verwenden Sie die neue statische IP-Adresse als URL:

```
https://E2700_Controller_IP
```
#### **Verwandte Informationen**

["NetApp Dokumentation: SANtricity Storage Manager"](http://mysupport.netapp.com/documentation/productlibrary/index.html?productID=61197)

# <span id="page-3-0"></span>**Hinzufügen der Appliance zum SANtricity Storage Manager**

Der E2700 Controller in der Appliance wird mit dem SANtricity Storage Manager verbunden und dann die Appliance als Storage-Array hinzugefügt.

#### **Was Sie benötigen**

Sie verwenden einen unterstützten Webbrowser.

### **Über diese Aufgabe**

Ausführliche Anweisungen finden Sie in der Dokumentation zum SANtricity-Storage-Manager.

#### **Schritte**

1. Öffnen Sie einen Webbrowser, und geben Sie die IP-Adresse als URL für SANtricity-Speichermanager ein:

## **https://***E2700\_Controller\_IP*

Die Anmeldeseite für den SANtricity-Storage-Manager wird angezeigt.

- 2. Wählen Sie auf der Seite **Zuschlagsmethode auswählen** die Option **manuell** und klicken Sie auf **OK**.
- 3. Wählen Sie **Bearbeiten** > **Speicher-Array Hinzufügen**.

Die Seite Neues Speicher-Array hinzufügen - Manual wird angezeigt.

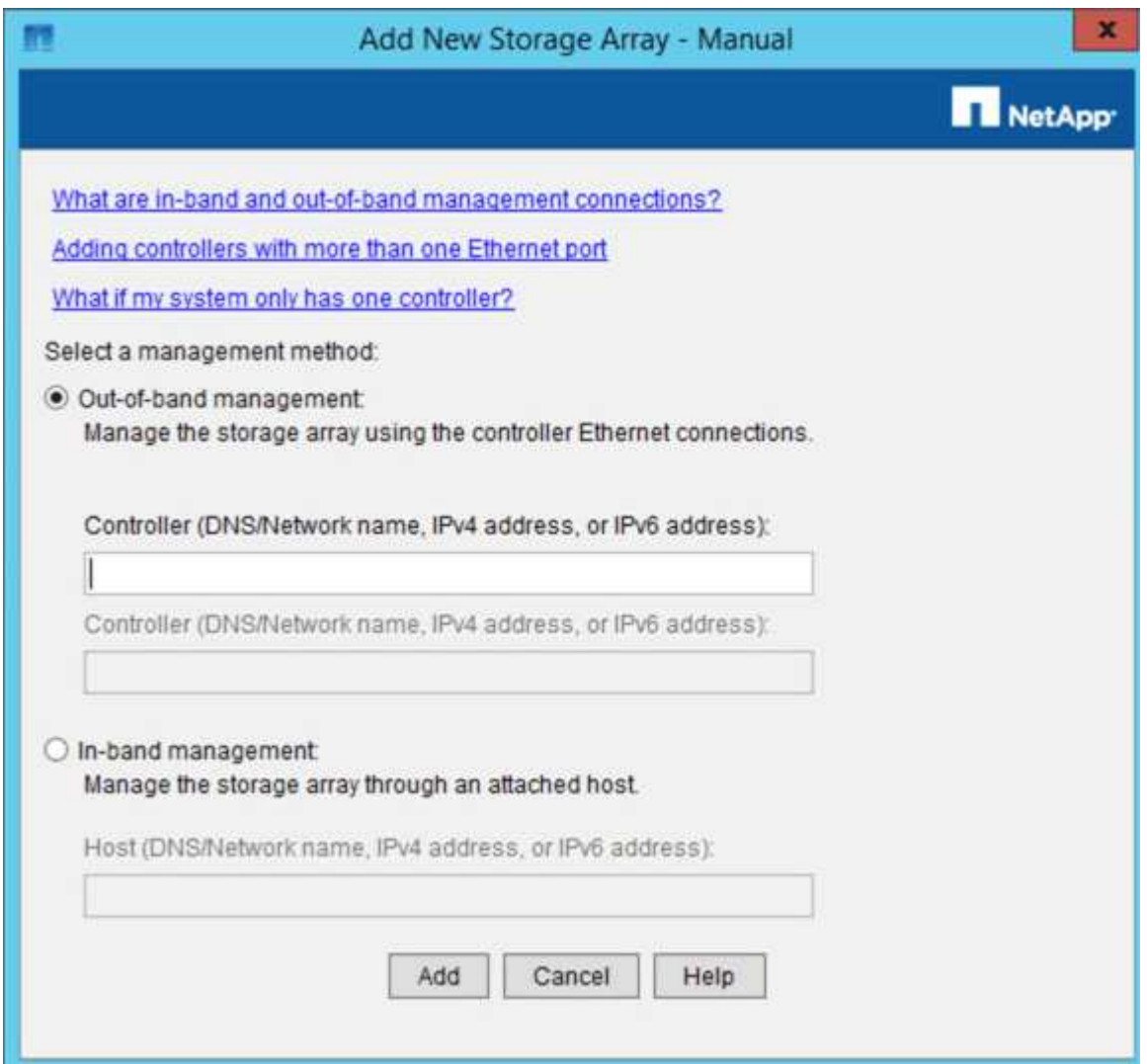

- 4. Geben Sie im Feld **Out-of-Band Management** einen der folgenden Werte ein:
	- **Mittels DHCP:** die vom DHCP Server zugewiesene IP-Adresse zum Management-Port 1 am E2700 **Controller**
	- **Nicht mit DHCP:** 192.168.128.101

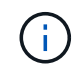

Nur einer der Controller der Appliance ist mit dem SANtricity Storage Manager verbunden. Sie müssen also nur eine IP-Adresse eingeben.

5. Klicken Sie Auf **Hinzufügen**.

### **Verwandte Informationen**

# <span id="page-5-0"></span>**Einrichten von SANtricity-Storage-Manager**

Nach dem Zugriff auf den SANtricity Storage Manager können Sie damit Hardwareeinstellungen konfigurieren. In der Regel konfigurieren Sie diese Einstellungen, bevor Sie die Appliance als Speicherknoten in einem StorageGRID-System bereitstellen.

# **Schritte**

- ["AutoSupport wird konfiguriert"](#page-5-1)
- ["Empfang von AutoSupport wird überprüft"](#page-6-0)
- ["Konfigurieren von E-Mail- und SNMP-Trap-Warnungsbenachrichtigungen"](#page-7-0)
- ["Festlegen von Passwörtern für SANtricity Storage Manager"](#page-7-1)

# <span id="page-5-1"></span>**AutoSupport wird konfiguriert**

Das AutoSupport Tool erfasst Daten in einem Kunden-Support-Bundle von der Appliance und sendet die Daten automatisch an den technischen Support. Konfigurieren von AutoSupport unterstützt den technischen Support durch Remote-Fehlerbehebung und Problemanalyse.

# **Was Sie benötigen**

• Die AutoSupport-Funktion muss auf der Appliance aktiviert sein.

Die AutoSupport-Funktion wird global auf einer Storage Management Station aktiviert und deaktiviert.

• Der Storage Manager-Ereignismonitor muss auf mindestens einem Gerät mit Zugang zum Gerät und vorzugsweise auf maximal einer Maschine ausgeführt werden.

# **Über diese Aufgabe**

Alle Daten werden an dem von Ihnen angegebenen Speicherort in ein einziges komprimiertes Archivdateiformat (.7z) komprimiert.

AutoSupport bietet die folgenden Meldungsarten:

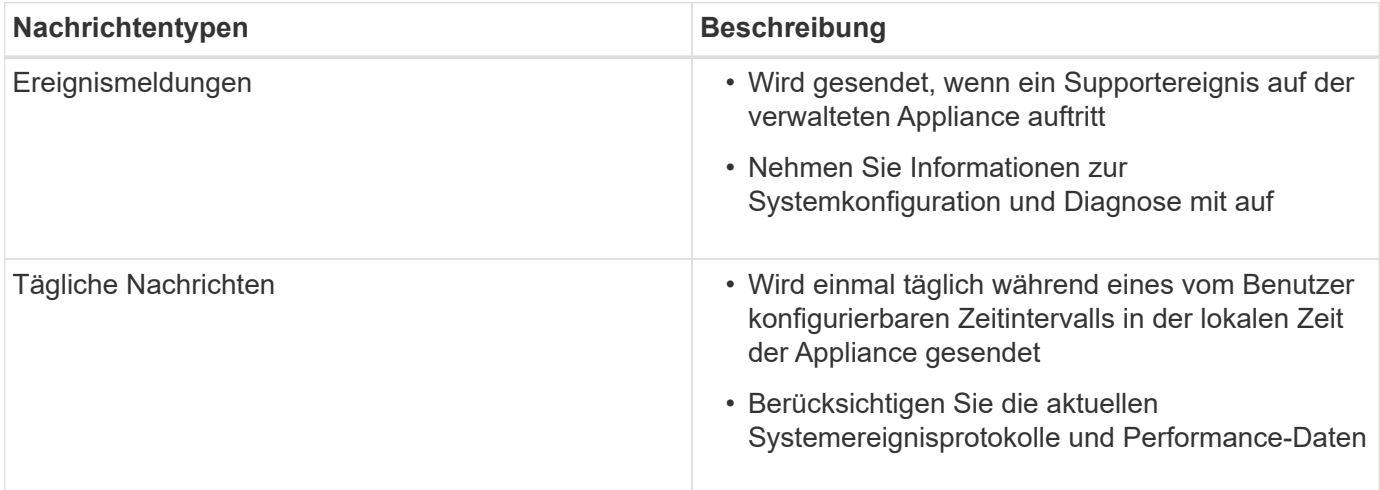

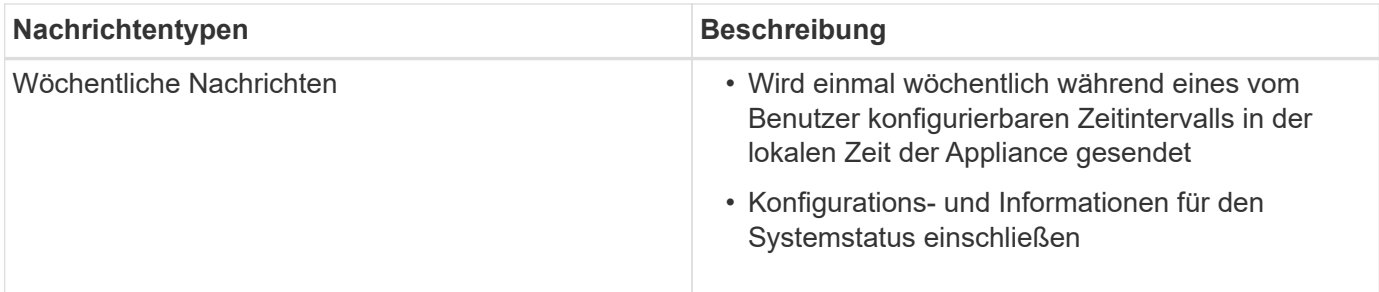

## **Schritte**

- 1. Wählen Sie im Fenster Enterprise Management im SANtricity Storage Manager die Registerkarte **Geräte** aus, und wählen Sie dann **erkannte Speicherarrays** aus.
- 2. Wählen Sie **Extras** > **AutoSupport** > **Konfiguration**.
- 3. Verwenden Sie die Online-Hilfe des SANtricity Storage Managers, falls erforderlich, um die Aufgabe abzuschließen.

# **Verwandte Informationen**

["NetApp Dokumentation: SANtricity Storage Manager"](http://mysupport.netapp.com/documentation/productlibrary/index.html?productID=61197)

# <span id="page-6-0"></span>**Empfang von AutoSupport wird überprüft**

Sie sollten überprüfen, ob der technische Support Ihre AutoSupport Meldungen erhält. Den Status von AutoSupport für Ihre Systeme finden Sie im Active IQ Portal. Durch die Überprüfung des Eingangs dieser Nachrichten wird sichergestellt, dass der technische Support Ihre Informationen enthält, wenn Sie Hilfe benötigen.

# **Über diese Aufgabe**

AutoSupport kann einen der folgenden Status anzeigen:

• **EIN**

Ein "EIN"-Status gibt an, dass der technische Support derzeit AutoSupport Meldungen vom System empfängt.

• **AUS**

Ein "OFF"-Status empfiehlt, dass Sie AutoSupport deaktiviert haben, da der technische Support in den letzten 15 Kalendertagen kein wöchentliches Protokoll vom System erhalten hat, oder es gab möglicherweise eine Änderung in Ihrer Umgebung oder Konfiguration (z. B.).

# • **RÜCKGANG**

SIE haben den technischen Support benachrichtigt, dass Sie AutoSupport nicht aktivieren.

Nachdem der technische Support ein wöchentliches Protokoll aus dem System erhält, ändert sich der AutoSupport-Status in EIN.

# **Schritte**

1. Wechseln Sie zur NetApp Support Site unter ["mysupport.netapp.com"](http://mysupport.netapp.com/), Und melden Sie sich im Active IQ Portal.

- 2. Wenn DER AutoSupport-Status NICHT AKTIVIERT ist und Sie der Meinung sind, dass er falsch ist, führen Sie Folgendes aus:
	- a. Überprüfen Sie die Systemkonfiguration, um sicherzustellen, dass AutoSupport aktiviert ist.
	- b. Überprüfen Sie Ihre Netzwerkumgebung und -Konfiguration, um sicherzustellen, dass das System Meldungen an den technischen Support senden kann.

# <span id="page-7-0"></span>**Konfigurieren von E-Mail- und SNMP-Trap-Warnungsbenachrichtigungen**

Der SANtricity Storage Manager kann Sie benachrichtigen, wenn sich der Status der Appliance oder einer der Komponenten ändert. Dies wird als Alarmbenachrichtigung bezeichnet. Sie können Warnbenachrichtigungen durch zwei verschiedene Methoden erhalten: E-Mail und SNMP-Traps. Sie müssen die Benachrichtigungen konfigurieren, die Sie empfangen möchten.

# **Schritte**

- 1. Wählen Sie im Fenster Enterprise Management im SANtricity Storage Manager die Registerkarte **Devices** aus, und wählen Sie dann einen Knoten aus.
- 2. Wählen Sie **Bearbeiten** > **Alarme Konfigurieren**.
- 3. Wählen Sie die Registerkarte **E-Mail**, um E-Mail-Benachrichtigungen zu konfigurieren.
- 4. Wählen Sie die Registerkarte **SNMP** aus, um SNMP-Trap-Warnungsbenachrichtigungen zu konfigurieren.
- 5. Verwenden Sie die Online-Hilfe des SANtricity Storage Managers, falls erforderlich, um die Aufgabe abzuschließen.

# <span id="page-7-1"></span>**Festlegen von Passwörtern für SANtricity Storage Manager**

Sie können die Passwörter festlegen, die für die Appliance in SANtricity Storage Manager verwendet werden. Durch das Festlegen von Passwörtern wird die Systemsicherheit gewahrt.

# **Schritte**

- 1. Doppelklicken Sie im Enterprise Management-Fenster in SANtricity Storage Manager auf den Controller.
- 2. Wählen Sie im Array Management-Fenster das Menü **Storage Array** aus, und wählen Sie **Sicherheit** > **Passwort festlegen**.
- 3. Konfigurieren Sie die Passwörter.
- 4. Verwenden Sie die Online-Hilfe des SANtricity Storage Managers, falls erforderlich, um die Aufgabe abzuschließen.

# **Copyright-Informationen**

Copyright © 2024 NetApp. Alle Rechte vorbehalten. Gedruckt in den USA. Dieses urheberrechtlich geschützte Dokument darf ohne die vorherige schriftliche Genehmigung des Urheberrechtsinhabers in keiner Form und durch keine Mittel – weder grafische noch elektronische oder mechanische, einschließlich Fotokopieren, Aufnehmen oder Speichern in einem elektronischen Abrufsystem – auch nicht in Teilen, vervielfältigt werden.

Software, die von urheberrechtlich geschütztem NetApp Material abgeleitet wird, unterliegt der folgenden Lizenz und dem folgenden Haftungsausschluss:

DIE VORLIEGENDE SOFTWARE WIRD IN DER VORLIEGENDEN FORM VON NETAPP ZUR VERFÜGUNG GESTELLT, D. H. OHNE JEGLICHE EXPLIZITE ODER IMPLIZITE GEWÄHRLEISTUNG, EINSCHLIESSLICH, JEDOCH NICHT BESCHRÄNKT AUF DIE STILLSCHWEIGENDE GEWÄHRLEISTUNG DER MARKTGÄNGIGKEIT UND EIGNUNG FÜR EINEN BESTIMMTEN ZWECK, DIE HIERMIT AUSGESCHLOSSEN WERDEN. NETAPP ÜBERNIMMT KEINERLEI HAFTUNG FÜR DIREKTE, INDIREKTE, ZUFÄLLIGE, BESONDERE, BEISPIELHAFTE SCHÄDEN ODER FOLGESCHÄDEN (EINSCHLIESSLICH, JEDOCH NICHT BESCHRÄNKT AUF DIE BESCHAFFUNG VON ERSATZWAREN ODER -DIENSTLEISTUNGEN, NUTZUNGS-, DATEN- ODER GEWINNVERLUSTE ODER UNTERBRECHUNG DES GESCHÄFTSBETRIEBS), UNABHÄNGIG DAVON, WIE SIE VERURSACHT WURDEN UND AUF WELCHER HAFTUNGSTHEORIE SIE BERUHEN, OB AUS VERTRAGLICH FESTGELEGTER HAFTUNG, VERSCHULDENSUNABHÄNGIGER HAFTUNG ODER DELIKTSHAFTUNG (EINSCHLIESSLICH FAHRLÄSSIGKEIT ODER AUF ANDEREM WEGE), DIE IN IRGENDEINER WEISE AUS DER NUTZUNG DIESER SOFTWARE RESULTIEREN, SELBST WENN AUF DIE MÖGLICHKEIT DERARTIGER SCHÄDEN HINGEWIESEN WURDE.

NetApp behält sich das Recht vor, die hierin beschriebenen Produkte jederzeit und ohne Vorankündigung zu ändern. NetApp übernimmt keine Verantwortung oder Haftung, die sich aus der Verwendung der hier beschriebenen Produkte ergibt, es sei denn, NetApp hat dem ausdrücklich in schriftlicher Form zugestimmt. Die Verwendung oder der Erwerb dieses Produkts stellt keine Lizenzierung im Rahmen eines Patentrechts, Markenrechts oder eines anderen Rechts an geistigem Eigentum von NetApp dar.

Das in diesem Dokument beschriebene Produkt kann durch ein oder mehrere US-amerikanische Patente, ausländische Patente oder anhängige Patentanmeldungen geschützt sein.

ERLÄUTERUNG ZU "RESTRICTED RIGHTS": Nutzung, Vervielfältigung oder Offenlegung durch die US-Regierung unterliegt den Einschränkungen gemäß Unterabschnitt (b)(3) der Klausel "Rights in Technical Data – Noncommercial Items" in DFARS 252.227-7013 (Februar 2014) und FAR 52.227-19 (Dezember 2007).

Die hierin enthaltenen Daten beziehen sich auf ein kommerzielles Produkt und/oder einen kommerziellen Service (wie in FAR 2.101 definiert) und sind Eigentum von NetApp, Inc. Alle technischen Daten und die Computersoftware von NetApp, die unter diesem Vertrag bereitgestellt werden, sind gewerblicher Natur und wurden ausschließlich unter Verwendung privater Mittel entwickelt. Die US-Regierung besitzt eine nicht ausschließliche, nicht übertragbare, nicht unterlizenzierbare, weltweite, limitierte unwiderrufliche Lizenz zur Nutzung der Daten nur in Verbindung mit und zur Unterstützung des Vertrags der US-Regierung, unter dem die Daten bereitgestellt wurden. Sofern in den vorliegenden Bedingungen nicht anders angegeben, dürfen die Daten ohne vorherige schriftliche Genehmigung von NetApp, Inc. nicht verwendet, offengelegt, vervielfältigt, geändert, aufgeführt oder angezeigt werden. Die Lizenzrechte der US-Regierung für das US-Verteidigungsministerium sind auf die in DFARS-Klausel 252.227-7015(b) (Februar 2014) genannten Rechte beschränkt.

# **Markeninformationen**

NETAPP, das NETAPP Logo und die unter [http://www.netapp.com/TM](http://www.netapp.com/TM\) aufgeführten Marken sind Marken von NetApp, Inc. Andere Firmen und Produktnamen können Marken der jeweiligen Eigentümer sein.